# **Instruction Manual**

GSA Series

Ultrasonic flowmeter

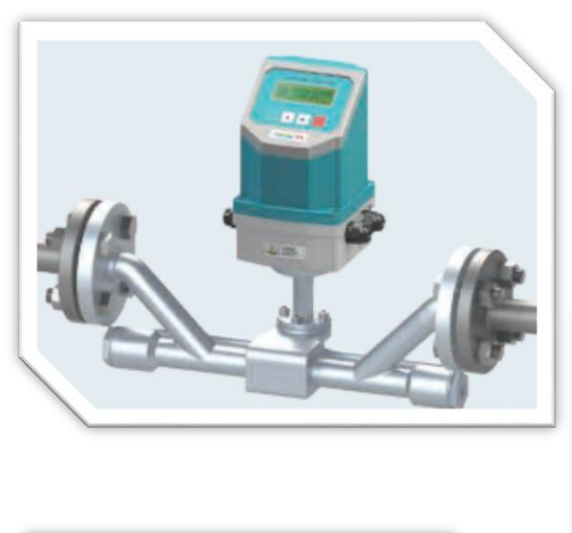

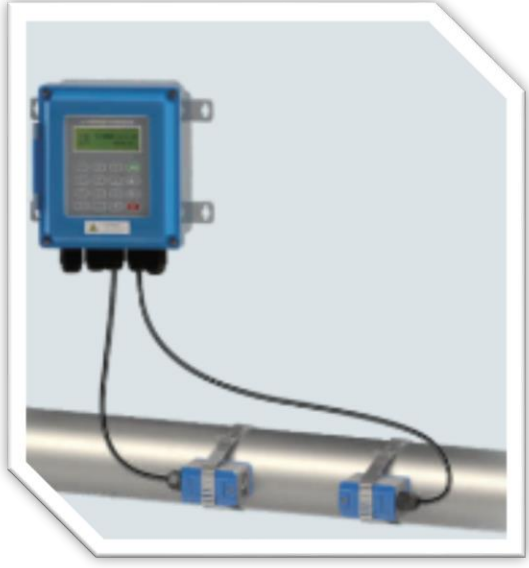

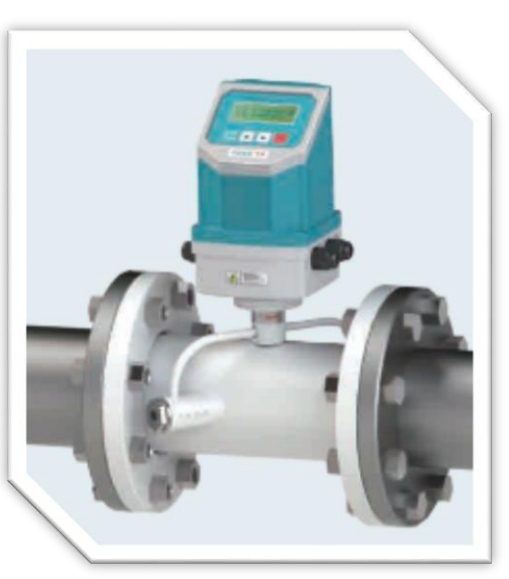

# **1.소개**

# **1.1** 유량측정원리

GSA Series 초음파 유량계는 폐쇄 도관 내의 액체 속도를 측정하도록 설계되었으며, 초음파센서는 비 접촉 클램프 온(clamp-on) 접촉 인라인 (inline) 타입으로 쉬운 작동과 쉬운 설치를 할 수 있습니다.

GSA 유량계는 초음파 트랜스미터와 리시버 모드로 작동하는 두 개의 트랜스 듀서를 사용합니다. 트랜스 듀서는 밀폐 파이프의 바깥쪽에 일정한 거리를두고 고정되어 있습니다. 트랜스 듀서는 사운드가 파이프를 두 번 통과하는 V- 방법 또는 사운드가 파이프를 네 번 통과시키는 W- 방법 또는 변환기가 파이프의 반대쪽에 장착되고 소리가 교차하는 Z- 방식으로 장착 할 수 있습니다 한 번 파이프. 이 장착 방법 선택은 파이프 및 액체 특성에 따라 다릅니다. 유량계는 2 개의 트랜스 듀서간에 주파수 변조 버스트의 사운드 에너지를 교대로 전송 및 수신하고 사운드가 2 개의 트랜스 듀서 사이를 이동하는 데 걸리는 통과 시간을 측정함으로써 작동합니다. 측정 된 이동 시간의 차이는 파이프의 액체 속도와 직접적으로 정확하게 관련되며 다음과 같이 표시됩니다:

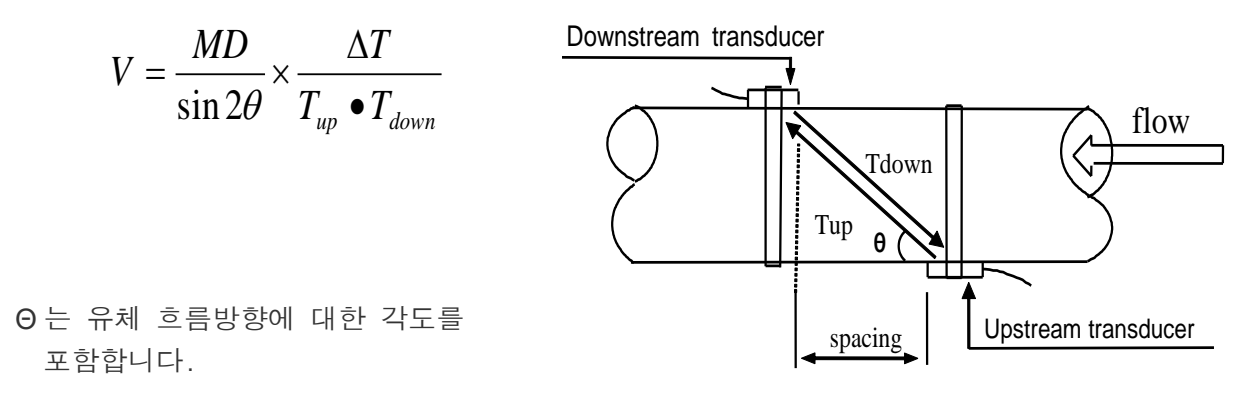

M 은 초음파 빔의 이동시간 D 파이프 직경 Tup 은 업스트림 센서에서 다운ㄷ 스트림으로 빔의 시간을 Tdown 은 하류 변환기에서 상류로의 빔에 대한 시간을 ΔT=Tup –Tdown

## 1.2 센서별 측정 배관

◆ TS 클램프 온 (clamp-on) 센서의, 사용 파이프 크기 : DN15-100mm ◆ TM 클램프 온 (clamp-on), 센서의, 사용 파이프 크기 DN50-1000mm ◆ TL 클램프 온 (clamp-on) 센서의,사용 파이프 크기 : DN300-6000mm

# 1.3 사양설명

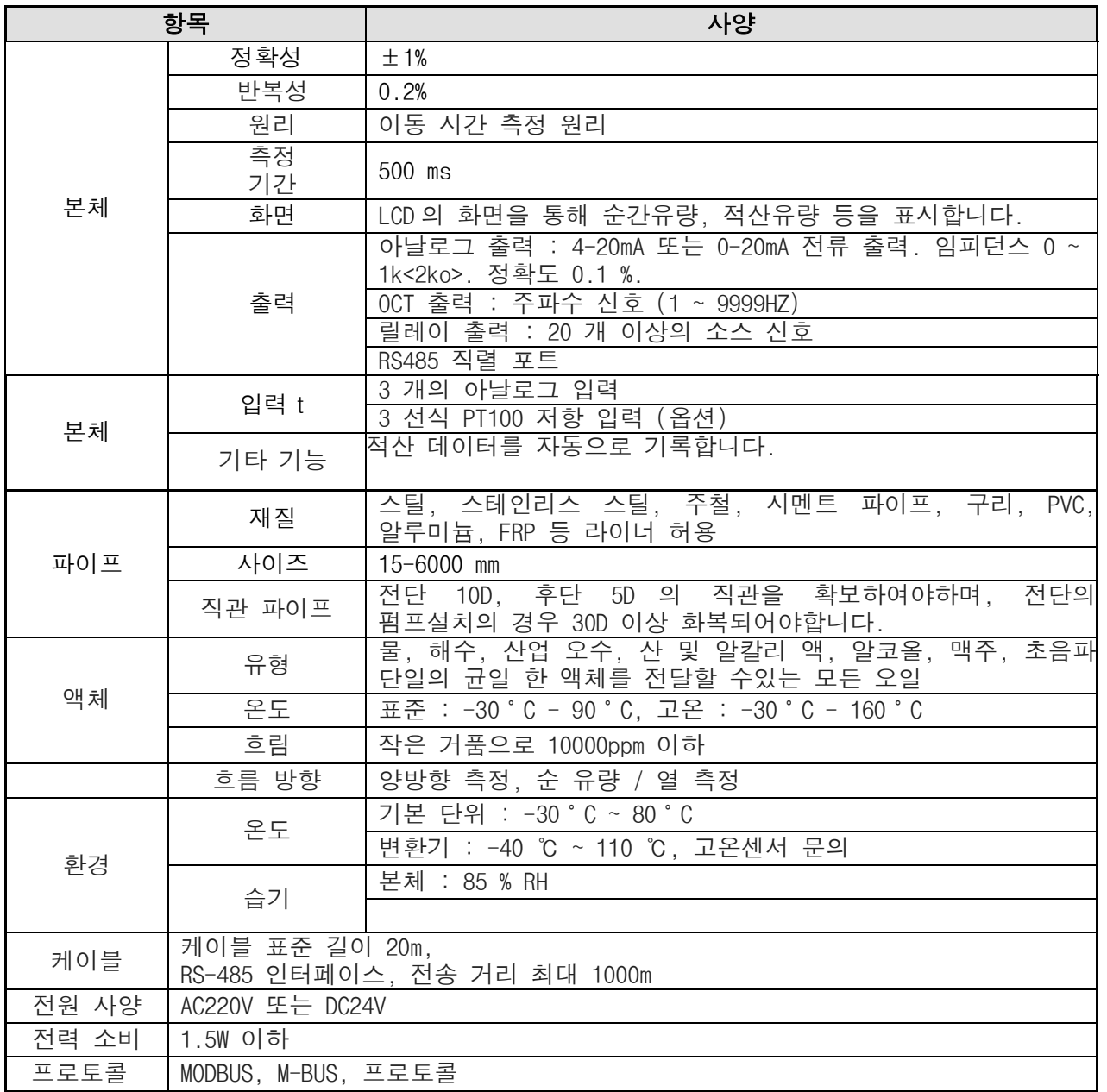

# 2. 설치 및 측정

# 2.1 결선

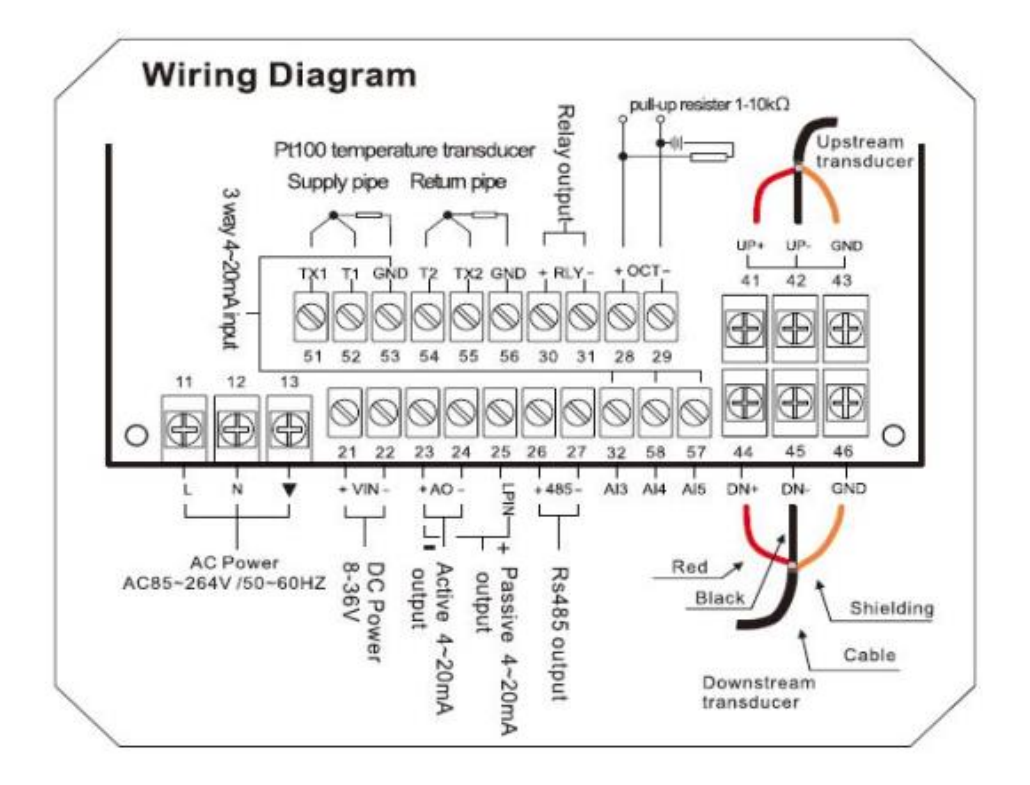

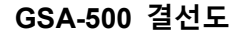

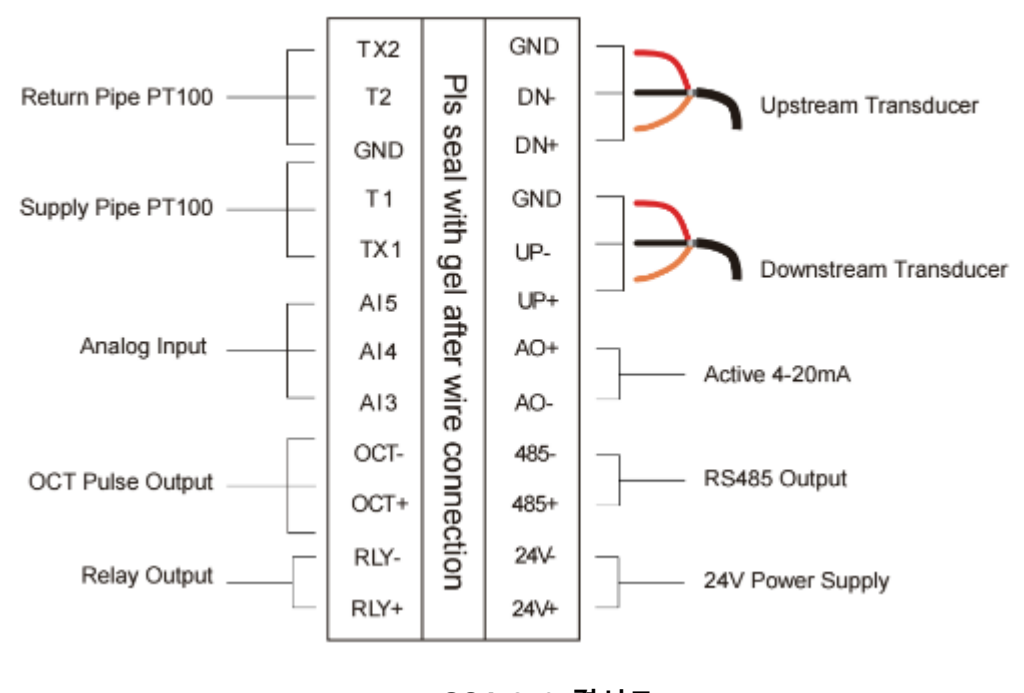

 **GSA-250 결선도**

## 2.2 키패드 조작

GSA-500 키패드 조작 화면

키 0 - 9 는 . 숫자 입력키

키 ▲/+ 는 사용자가 사위 메뉴 창으로 가고 싶을 때 진행되는 UP 키 입니다. 숫자를 입력할 때 "+"키로도 작동합니다. 키 ▼/- 사용자가 하위 메뉴 창으로 가고 싶을 때 진행되는 DOWN 키입니다. 숫자를 입력 할 때 "-"키로도 작동합니다.. 키 | ◀ | 는 사용자가 왼쪽으로 가거나 커서의 왼쪽에있는 왼쪽 문자를 뒤로 이동할 때 사용합니다.

키 ENT 는 입력 또는 선택에 대한 ENTER 키입니다..

키 MENU 는 직접 메뉴를 입력 할 수 있는키입니다. 특정 메뉴 창으로 진행하기를 원할 때마다, 원하는 메뉴에 해당하는 숫자를 입력하면 바로 입력가능합니다.

GSA-250 키패드 조작 화면

MENU 키를 눌러 메뉴를 입력 할 수 있는 키입니다. 특정 메뉴 창으로 이동 및 셋팅을 원할때, 원하는 메뉴에 해당하는 숫자를 입력하면 바로 입력가능합니다 메뉴 숫자 입력시 ▲ 키를 눌러 0 - 9 숫자를 정하고

▶ 키를 입력하여 커서 이동을 한후 ▲눌러 해당 메뉴의 숫자 입력후 ENTER 키를 눌러 메뉴 진입을 합니다.

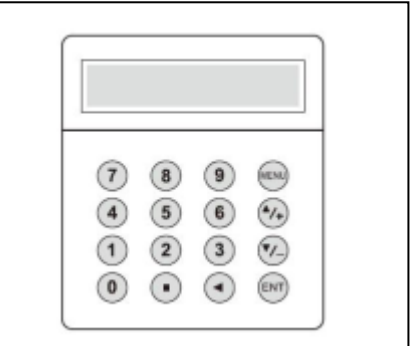

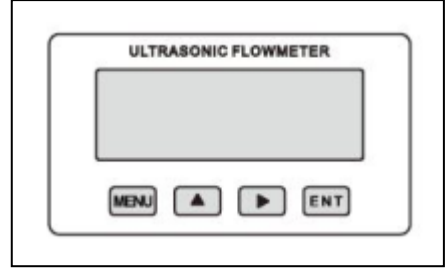

## 2.3 메뉴

유량계의 셋팅 메뉴 넘버는 M00, M01, M02 ... M99 로 번호 부여되어 있으며 선택 메뉴로 바로 진입이 가능합니다.

\*메뉴 입력 방법 2 가지

1. 순차적으로 이동하여 들어가는것과. MENU 키와 두 자리 숫자메뉴로 들어가는 방법 예를 들어, 메뉴 창 M11 은 파이프 외경 입력 입니다. 사용자가 MENU 1 1 을 누르면 디스플레이가 M11 메뉴 창으로 이동합니다. 2. ▲ / ▼와 ▼ / - 키를 누릅니다. ▲ / ▼ 키를 누를 때마다 번호가 낮은 메뉴 창으로 이동합니다. 예를 들어 현재 창이 M12 에 있으면 ▲ / ▼ 키를 누른 후 M11 창으로 이동합니다.

\*디스플레이는 3 가지 유형의 메뉴 창이 있습니다.: 1. 파이프 외경 입력을위한 M11 과 같이 숫자 입력을위한 메뉴 창. 2. 파이프 재료 선택을위한 M14 와 같은 옵션 선택 / 옵션 선택을위한 메뉴 창. 3. 속도, 유량 등을 표시하는 M00 과 같은 창만 표시.

숫자 입력 창에서는 사용자가 값을 수정할 때 시작 숫자 키를 직접 누를 수 있습니다. 예를 들어 현재 창이 M11 에 있고 사용자가 파이프 외경으로 219.2345 를 입력하려고하면 사용자는 다음 일련 번호를 눌러 입력 한 숫자를 가져올 수 있습니다. 2 1 9. 2 3 4 5 ENT.

옵션 선택 창에서 사용자는 먼저 선택 수정 모드로 ENT 키를 누른 다음 ▲ / ▼와 - 키 또는 숫자 키를 눌러 관련 옵션을 선택해야합니다. 선택후. 마지막으로 ENT 키를 눌러 선택해야합니다. 예를 들어, 파이프 재질 선택을위한 메뉴 창 M14 (현재 메뉴 창이 다른 창에 있으면이 메뉴 창에 들어가기 위해 먼저 MENU 1 4 를 눌러야합니다.) 파이프 재질은 스테인레스 스틸로 번호가 디스플레이의 "스테인리스 강"에 선행하는 "1"이전에, 사용자는 먼저 선택 수정 모드로 들어가기 위해 ENT 키를 누른 다음 ▲ / ▼와 ▼ / - 키를 눌러서 선택하여 커서를 켜십시오 " 1. 스테인레스 스틸"을 표시하는 메뉴 또는 직접 1 키를 눌러 선택하십시오.

일반적으로 수정 모드로 들어가려면 ENT 키를 눌러야합니다. "잠긴 M47 열기"메시지가 LCD 디스플레이의 가장 아래 줄에 표시되면 수정 작업이 잠겨 있음을 의미합니다. 이 경우, 사용자는 추가 수정이 이루어지기 전에 먼저 잠그지 않도록 M47 로 가야합니다.

#### 2.4 측정 배관 사양 입력

적확한 측정을 위해 다음 파이프 셋팅 값을 구성해야합니다.:

- (1) 파이프 외경
- (2) 파이프 벽 두께
- (3) 파이프 재료 (비표준 파이프 재료의 경우 재료의 음속도 구성해야 함)
- (4) 표준 파이프 재질 및 표준 액체는 이미 유량계의 소프트웨어에 프로그래밍 된 사운드 파라미터가있는 유체를 의미하므로 구성 할 필요가 없습니다
- (5) 라이너 재료 및 그 사운드 속도 및 두께 (라이너가있는 경우).
- (6) 액체 유형 (비표준 액체의 경우 액체의 소리 속도도 필요함)
- (7) 유량계에 적합한 변환기 유형. 일반적으로 표준 M1 클램프 형 트랜스 듀서가 선택 사항입니다.
- (8) 초음파 센서 장착 방법 (V- 방법 또는 Z- 방법이 일반적인 옵션 임)

(9) M25 에 표시된 공간을 확인하고 그에 따라 트랜스 듀서를 설치하십시오.

(10) 설정 값 저장

.

표준 파이프 재질 및 표준 액체의 경우 다음과 같은 상세한 단계별 설치가 권장됩니다

- (1) 키 11 을 눌러 파이프 외경을 입력 할 M11 창에 들어가고 ENT 키를 누릅니다.
- (2) ▼ / 키를 눌러 M12 창으로 들어가 파이프 외경을 입력 한 후 ENT 키를 누릅니다.
- (3) ▼ / 키를 눌러 M14 창으로 들어가고 ENT 키를 눌러 옵션 선택 모드로 들어갑니다. ▲ / ▼ 및 ▼ / - 키를 사용하여 원하는 파이프 재질까지 위 아래로 스크롤 한 다음 ENT 키를 누릅니다.
- (4) ▼ / 키를 눌러 M16 창으로 들어가고 ENT 키를 눌러 옵션 선택 모드로 들어간 후 ▲ / ▼ 및 ▼ / - 키를 사용하여 라이너 재료로 위 / 아래로 스크롤 한 다음 ENT 키를 누릅니다. 라이너가 없으면 "라이너 없음"을 선택하십시오.
- (5) ▼ / 키를 눌러 M18 창으로 들어가고 ENT 키를 눌러 라이너 두께를 입력 한 후 ENT 키를 누릅니다 (라이너가있는 경우)
- (6) ▼ / 키를 눌러 M20 창으로 들어가고 ENT 키를 눌러 옵션 선택 모드로 들어간 후 ▲ / ▼ 및 ▼ / - 키를 사용하여 원하는 액체로 위 아래로 스크롤 한 다음 ENT 키를 누릅니다.
- (7) ▼ / 키를 눌러 M23 창으로 들어가고 ENT 키를 눌러 옵션 선택 모드로 들어가고 ▲ / ▼ 및 ▼ / - 키를 사용하여 적절한 변환기 유형으로 위 아래로 스크롤 한 다음 ENT 키를 누릅니다.
- (8) ▼ / 키를 눌러 M24 창으로 들어가고 ENT 키를 눌러 옵션 선택 모드로 들어간 후 ▲ / ▼ 및 ▼ / - 키를 사용하여 적절한 변환기 설치 방법으로 위 / 아래로 스크롤 한 다음 ENT 키를 누릅니다.
- (9) ▼ / 키를 눌러 M25 창에 들어가서 설치 공간을 확인하십시오.
- (10) MENU 2 6 를 눌러 파라미터 설정을 저장하십시오 (M26 참조)
- (11) MENU 9 0 을 눌러 신호 강도와 화질을 확인하십시오. 값이 클수록 좋습니다. 일반적으로 신호 강도는 60.0 보다 좋고 신호 품질은 50.0 보다 높아야합니다.
- (12) MENU 9 1 을 눌러 시간 비율을 확인하십시오. 비율 값은 100 ± 3 %
- (13) MENU 0 8 을 눌러 작동 상태를 확인하십시오. "R"은 잘 작동 함을 의미합니다
- (14) MENU 0 1 을 눌러 측정 데이터를 확인하십시오.

## 2.5 초음파 센서 설치

설치 과정의 첫 번째 단계는보다 정확한 측정을 위해 최적의 위치를 선택하는 것입니다. 이를 효과적으로 수행하기 위해서는 배관 및 배관 시스템에 대한 기본 지식이 필요합니다. 최적의 위치는 측정 할 액체가 가득 찬 곧은 파이프 길이로 정의됩니다. 배관은 수직 또는 수평 위치에있을 수 있습니다.

1. 배관설치조건표

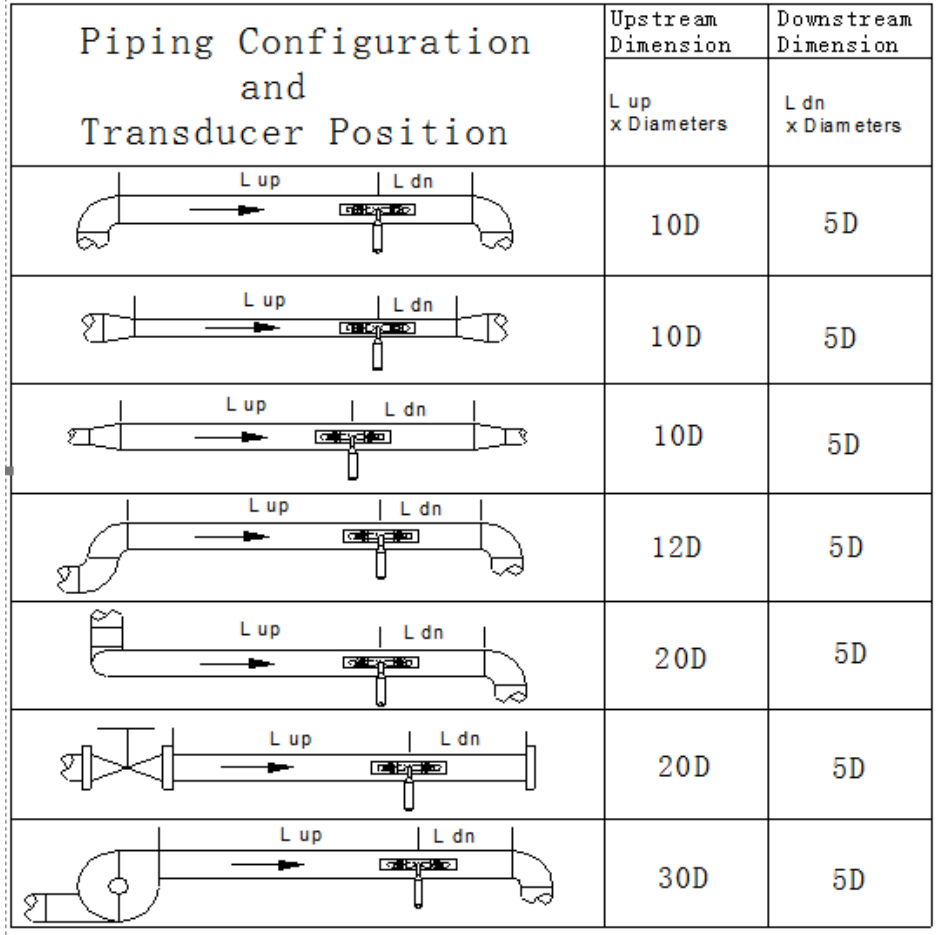

# 2.6 센서 설치

GSA 시리즈 초음파 유량계에 사용되는 트랜스 듀서는 액체 파이핑 시스템의 벽을 통해 초음파 신호를 송수신하는 압전 크리스탈로 만들어져 있습니다. 측정은 초음파 신호의 이동 시간차를 측정함으로써 실현됩니다. 그 차이가 매우 작기 때문에 트랜스 듀서의 간격과 정렬은 측정의 정확성과 시스템의 성능에 중요 작용됩니다. 센서 설치시 주의를 기울여야 유량 측정의 에서 오는 오차율을 줄일 수 있습니다.

센서 설치단계

- (1) 직선 길이가 충분하고 파이프가 양호한 위치에 최적의 위치를 찾습니다. 예를 들어, 녹이없고 표면 거칠기가 좋은 파이프.
- (2) 먼지 및 녹을 청소하고. 더 좋은 결과를 얻으려면 사포로 파이프를 표면을 연마하여 설치하는 것이 좋습니다.
- (3) 트랜스 듀서가 설치 될 지점에 적절한 커플러를 적용하고 파이프 표면과 센서의 수평 수직 및 센서의 그리스를 충분히 도포하여 센서 사이에 틈이 생기지 않도록 설치.

배관 외부 표면과 초음파센서 사이에 모래나 먼지 입자가 남지 않도록주의하십시오.

파이프의 상부 내부에 발생되는 기포가 검측 되지 않도록 트랜스 듀서는 파이프 측면부분에 설치 해야합니다.

## 2.6.1 센서 결선

\*센서는 제품 출고시 결속되어 출하되지만 사용부주의나 외부의 충격으로 단락이

발생 될 시에 아래 그림과 같이 연결하여 공장입고 없이 사용 가능합니다.

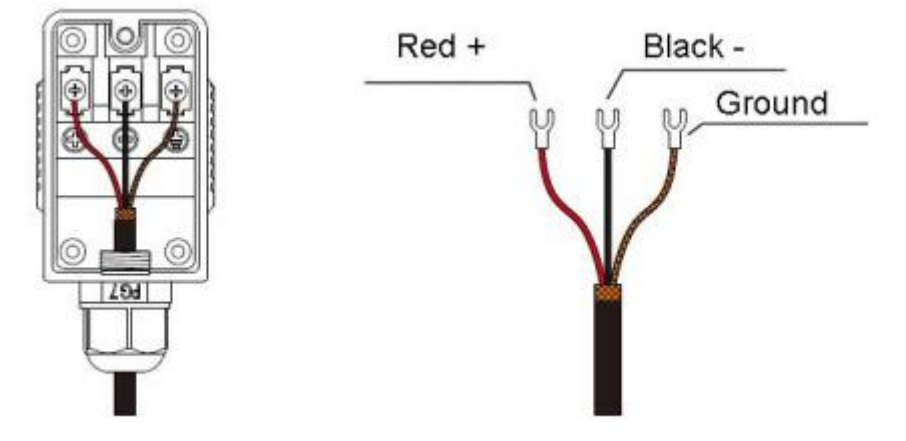

## 2.6.2 트랜스 듀서 간격

메뉴 창 M25 에 표시된 간격 값은 두 트랜스 듀서 사이의 내부 간격 거리를 나타냅니다. 실제 트랜스 듀서 간격은 가능한 스페이싱 값에 근접해야합니다.

# 2.6.3 V- 방법 설치

V-method 설치는 파이프 내경이 15 mm 에서 200 mm 인 배관 측정을 위한 가장 널리 사용되는 모드입니다. 반사 모드라고도합니다.

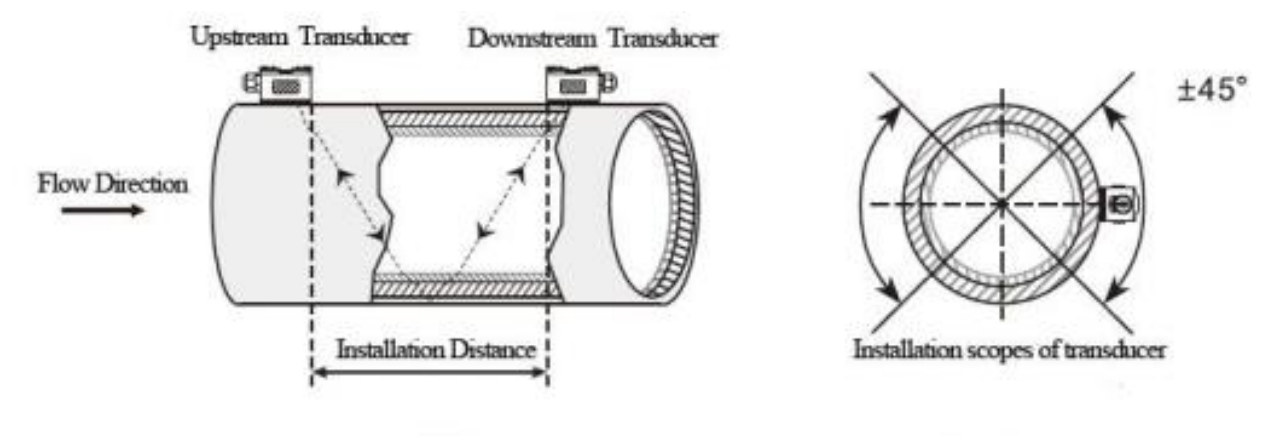

Top View

**Side View** 

j. 2.6.4 Z- 방법 설치 파이프 직경이 200mm 이상인 경우 Z- 방법이 일반적으로 사용됩니다..

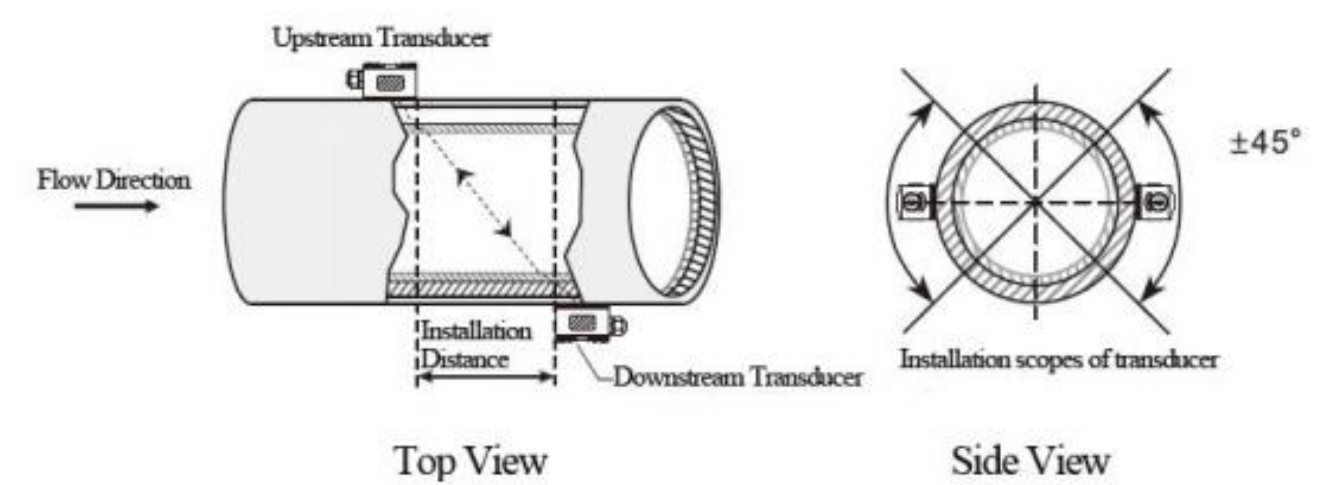

#### 2.6.5 센서 설치 고정

그리스 도포후 밴드로 수평 수직을 맞추어 설치합니다..

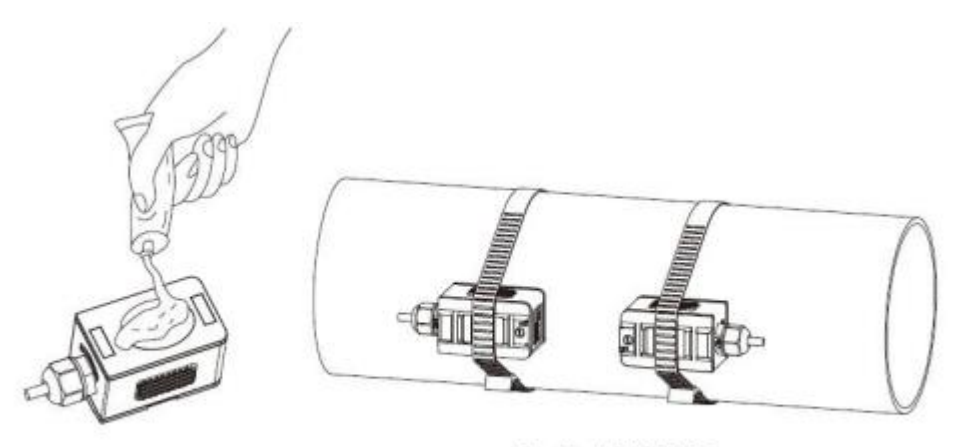

Steel belt DN15-500

2.7 설치 점검

설치 점검을 통해 수신신호 강도, 신호품질 Q 값, 신호의 이동 시간차, 예상 액체 속도, 신호의 측정 된 이동시간 및 계산된 이동시간 비율을 확인할 수 있습니다. 따라서 최적의 측정 결과와 장비의 더 긴 작동 시간을 얻을 수 있습니다..

#### 2.7.1 신호 강도

신호 강도는 초음파 신호를 수신하는 진폭을 3 자리 숫자로 나타냅니다. [00.0]은 신호가 감지되지 않았 음을 의미하고 [99.9]는 수신 할 수있는 최대 신호 강도를 나타냅니다.

- 신호 강도가 50.0 에서 99.9 사이 인 경우 유량계가 잘 작동 하지만 신호 강도가 클수록 더 좋은 유량값을 검측함으로 강한 신호 강도가 검측됨으로 다음과 같은 방법이 권장됩니다.
- (1) 현재 위치가 안정되고 안정적인 유량이 충분히 검측되지 않은 경우 또는 신호 강도가 60.0 보다 낮은 경우 센서의 위치를 재배치 하여 신호검측을 확인 하십시오.
- (2) 파이프의 외부 표면을 연마하고 신호 강도를 높이기 위해 더 많은 커플러를 적용하십시오.
- (3) 다양한 신호 강도를 확인하면서 수직 및 수평으로 변환기를 조정하고 가장 높은 위치에서 정지 한 다음 변환기 간격을 확인하여 변환기 간격이 M25 와 동일한 지 확인하십시오.

### 2.7.2 신호 품질

신호 품질은 장비의 Q 값으로 표시됩니다. Q 값이 높을수록 신호 및 잡음비 (SNR 이 짧음)가 높아져서 정확도가 높아집니다. 정상 배관 상태에서 Q 값은 60.0-90.0 범위에 있으며, 높을수록 좋습니다.

Q 값이 낮으면 아래와 같은 원인이 발생할 수 있습니다.:

- (1) 근처에있는 다른 장비 및 장치의 간섭. 간섭을 줄일 수있는 새로운 장소로 유량계의 위치를 변경하십시오.
- (2) 파이프와 트랜스 듀서의 가이드와. 배관 표면을 청소하십시오.
- (3) 설치 파이프의 측정이 어렵거나 되지 않을시, 이전 설치가 권장됩니다..

# 3. 매뉴상세

## 3.1 매뉴순서

M00~M09 유속, 속도, 날짜 시간, 적산 값, (포터블 초음파 유량계의 경우 배터리 전압 및 배터리 예상 작업 시간 표시 창) M10~M29 파이프 설정 값을 입력하기위한 창. M30~M38 유량 단위 선택 및 적산 단위 선택을위한 창. M40~M49 응답 시간, 영점 조정, 교정 및 수정 암호 설정을위한 창. M50~M53 설정치 로그용 창 M60-M78 타임 키퍼 초기화, 버전 및 ESN 정보보기 및 알람 창. M82 창에서 날짜 합산치의 누적량을 볼 수 있습니다. M90~M94 보다 정확한 측정을위한 진단 창. M97~M99 윈도우가 아니라 디스플레이 복사 및 파이프 매개 변수 설정 출력 명령입니다. M+0~M+8 공학용 계산기, 총 작업 시간, 켜기 및 끄기 시간, 유량계가 켜지거나 꺼진 날짜 및 시간과 같은 기록에 대한 뷰어 등 몇 가지 추가 기능을위한 창입니다.

### 3.2 매뉴

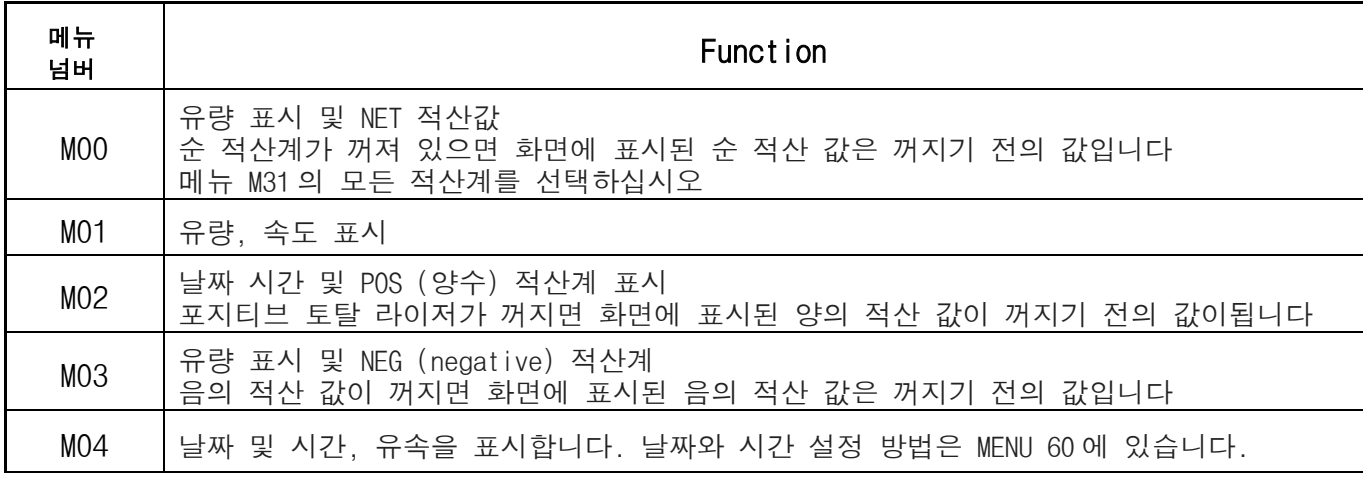

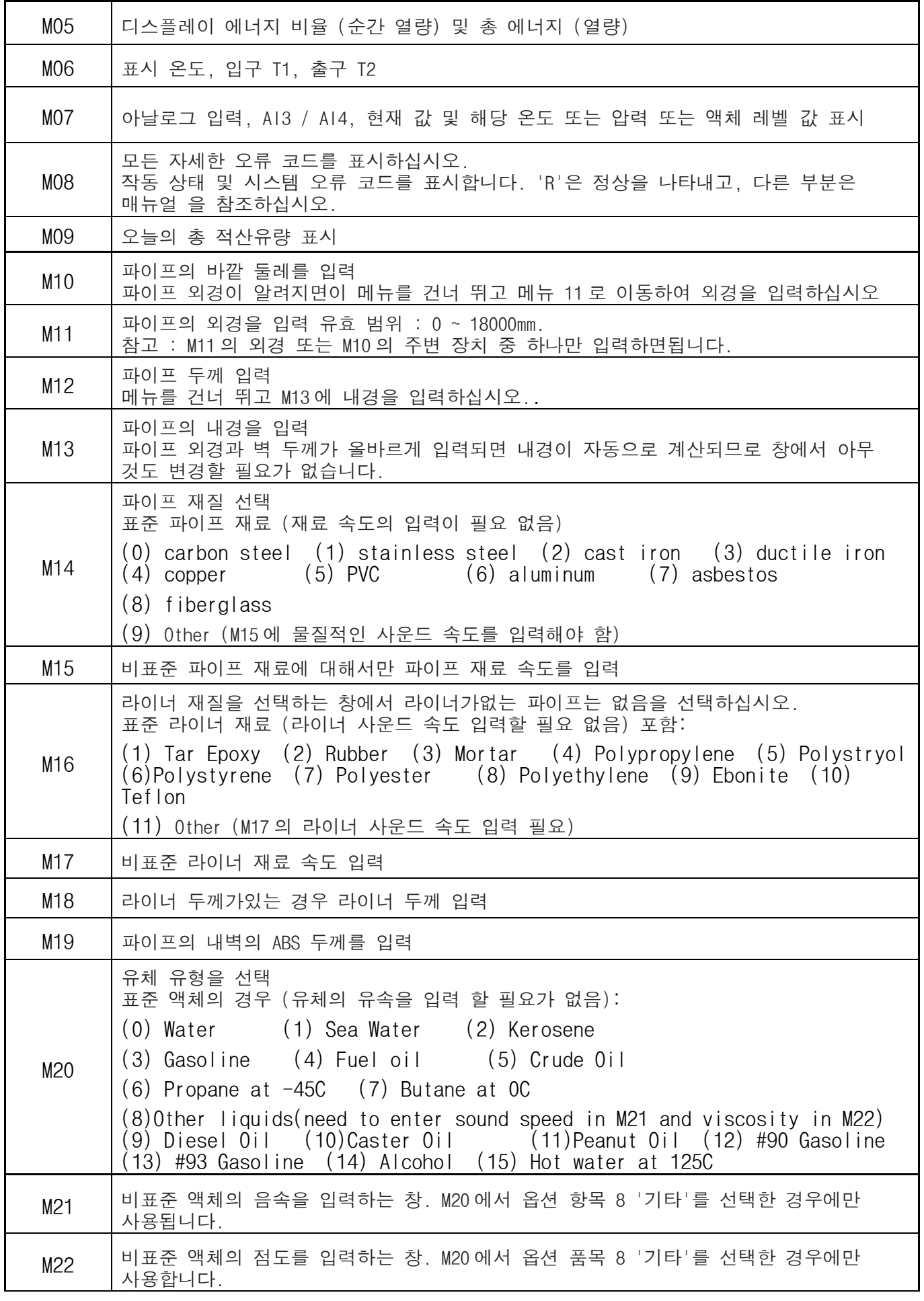

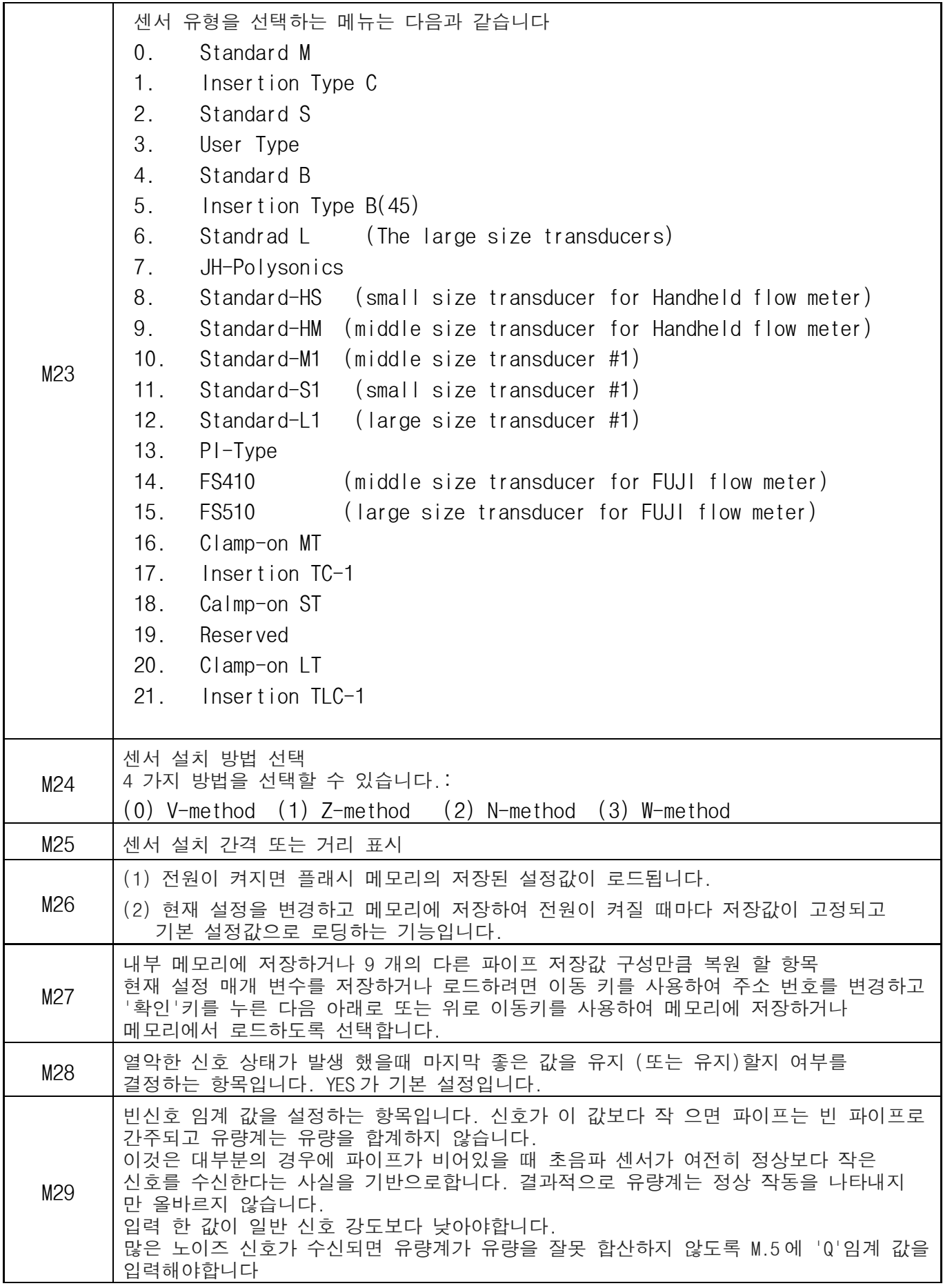

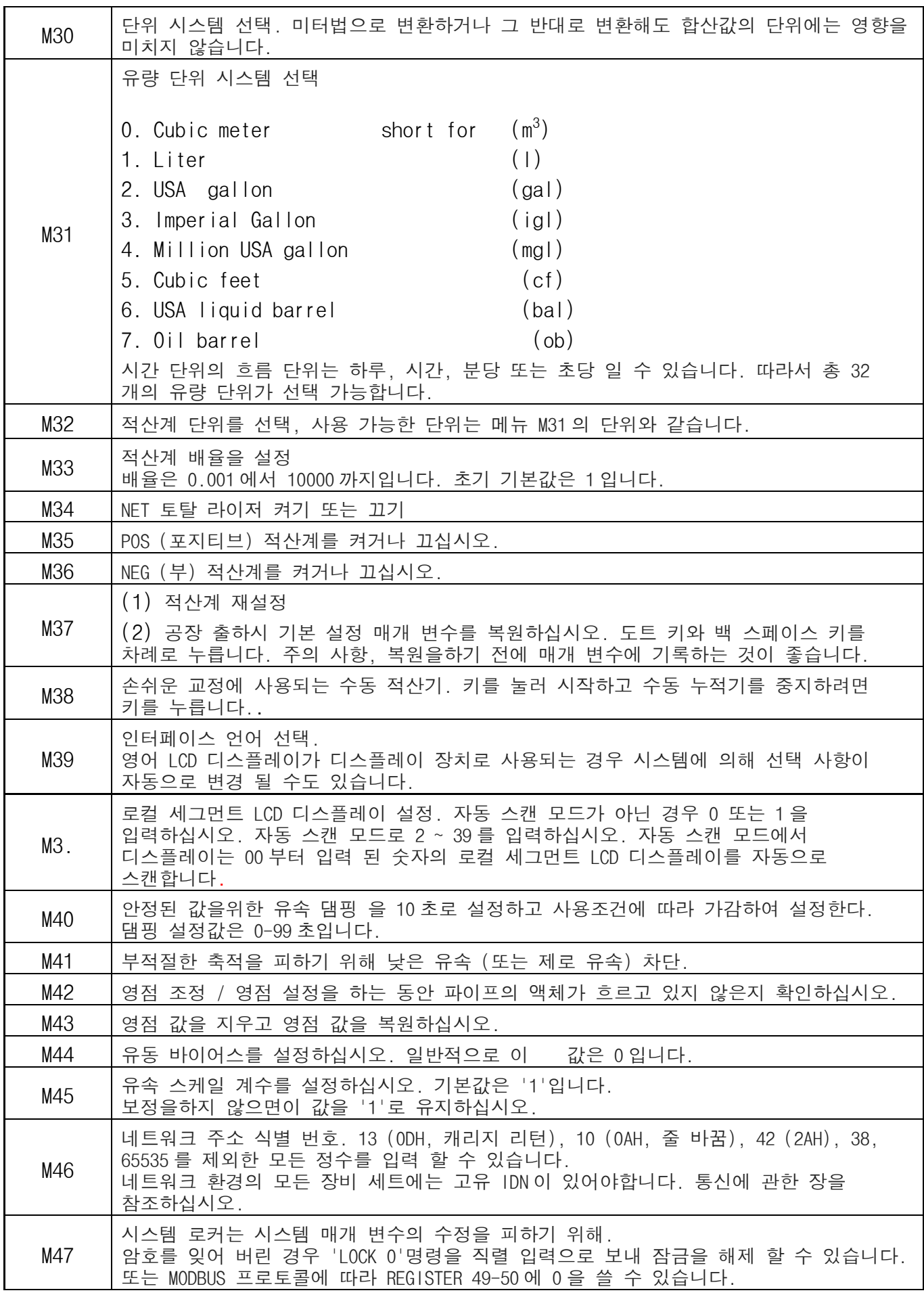

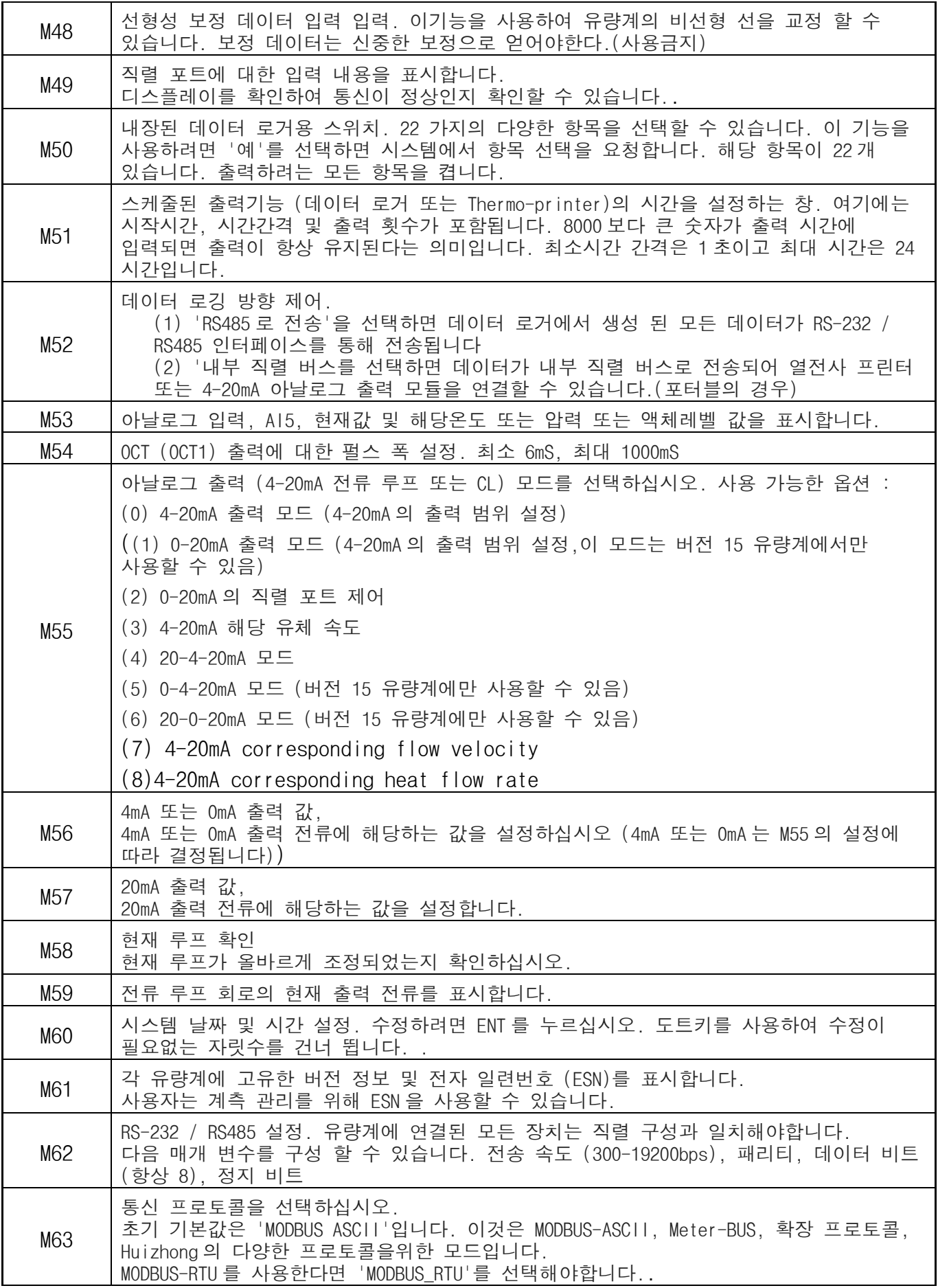

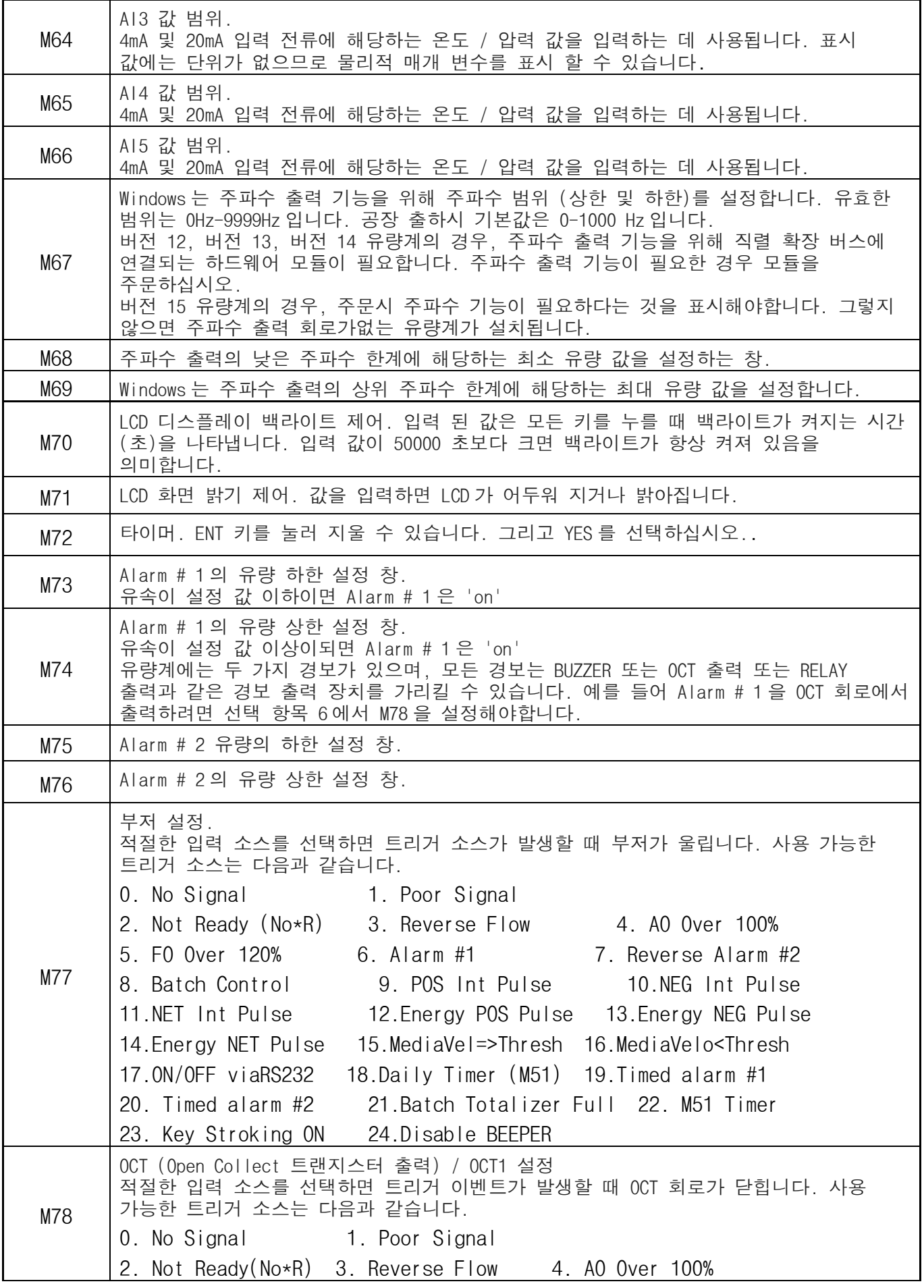

5. FO Over 120% 6. Alarm #1 7. Reverse Alarm #2 8. Batch Control 9. POS Int Pulse 10.NEG Int Pulse 11.NET Int Pulse 12.Energy POS Pulse 13.Energy NEG Pulse 14.Energy NET Pulse 15.MediaVel=>Thresh 16.MediaVelo<Thresh 17.ON/OFF viaRS232 18. Daily Timer (M51) 19.Timed alarm #1 20. Timed alarm #2 21.Batch Totalizer Full 22. Periodically M51 Timer 23. Oct Not Using OCT 회로는 출력에서 전압을 공급하지 않습니다. 어떤 경우에는 외부 전원 및 풀업 저항에 연결해야합니다. OCT 회로가 닫히면 전류가 흐르게됩니다. 최대 전류는 100mA 이상이어야한다. 주의 : OCT 에 적용되는 최대 전압은 80V 를 초과 할 수 없습니다. M79 릴레이 또는 OCT2 설정 적절한 입력 소스를 선택하면 트리거 이벤트가 발생할 때 RELAY 가 닫힙니다. 사용 가능한 트리거 소스는 다음과 같습니다. 0. No Signal 1. Poor Signal 2. Not Ready(No\*R) 3. Reverse Flow 4. AO Over 100% 5. FO Over 120% 6. Alarm #1 7. Reverse Alarm #2 8. Batch Control 9. POS Int Pulse 10.NEG Int Pulse 11.NET Int Pulse 12.Energy POS Pulse 13.Energy NEG Pulse 14.Energy NET Pulse 15.MediaVel=>Thresh 16.MediaVelo<Thresh 17.ON/OFF viaRS232 18. Timer (M51 Daily) 19.Timed alarm #1 20. Timed alarm #2 21.Batch Totalizer Full 22. Periodically M51 Timer 23. Disable Relay RELAY 는 SPST (Single pole, single throw) 타입입니다. 정격은 110VAC 이며 전류 정격은 0.5A 의 저항 부하입니다. 큰 저항성 부하 또는 유도성 부하가 제어되어야 할 때마다 용제 릴레이를 활용하는 것이 좋습니다. 노트. 사용자 인터페이스가 이전 버전 7 과 호환되도록하기 위해 OCT2 이외의 다른 이름으로 RELAY 가 사용되었지만 사실 OCT 출력입니다. M80 내장형 일괄 처리 컨트롤러의 trig 신호를 선택하는 창. 사용 가능한 삼각 근원 : 0. Key input (press ENT key to start the batch controller) 1. Serial port 2. AI3 rising edge (when AI3 receives 2mA or more current) 3. AI3 falling edge (when AI3 stop receiving 2mA or more current) 4. AI4 rising edge (when AI3 receives 2mA or more current) 5. AI4 falling edge (when AI3 stop receiving 2mA or more current) 6. AI5 rising edge (when AI3 receives 2mA or more current) 7. AI5 falling edge (when AI3 stop receiving 2mA or more current) 8.Timer periodically (define the start time and interval time in M51) 9.Timer daily (define the start time and interval time in M51) 입력 아날로그 전류 신호의 경우 0mA 는 "0"을 나타내며, 4mA 이상은 '1'을 나타냅니다. 항목 # 8 을 선택하면 배치 토털 라이저가 Menu51 에있는 내부 타이머에 의해 주기적으로 시작될 수 있습니다. 배치 토털 라이저가 가득 차면 일괄 처리가 가득하다는 신호가 OCT 또는 RELAY 터미널에 직접 연결되어 펌프 또는 다른 장치를 정지시킬 수 있습니다. 항목 # 9 를 선택하면 일괄 적산 기가 적산 기 마녀가 하루 중 일정 기간 만 작동하여

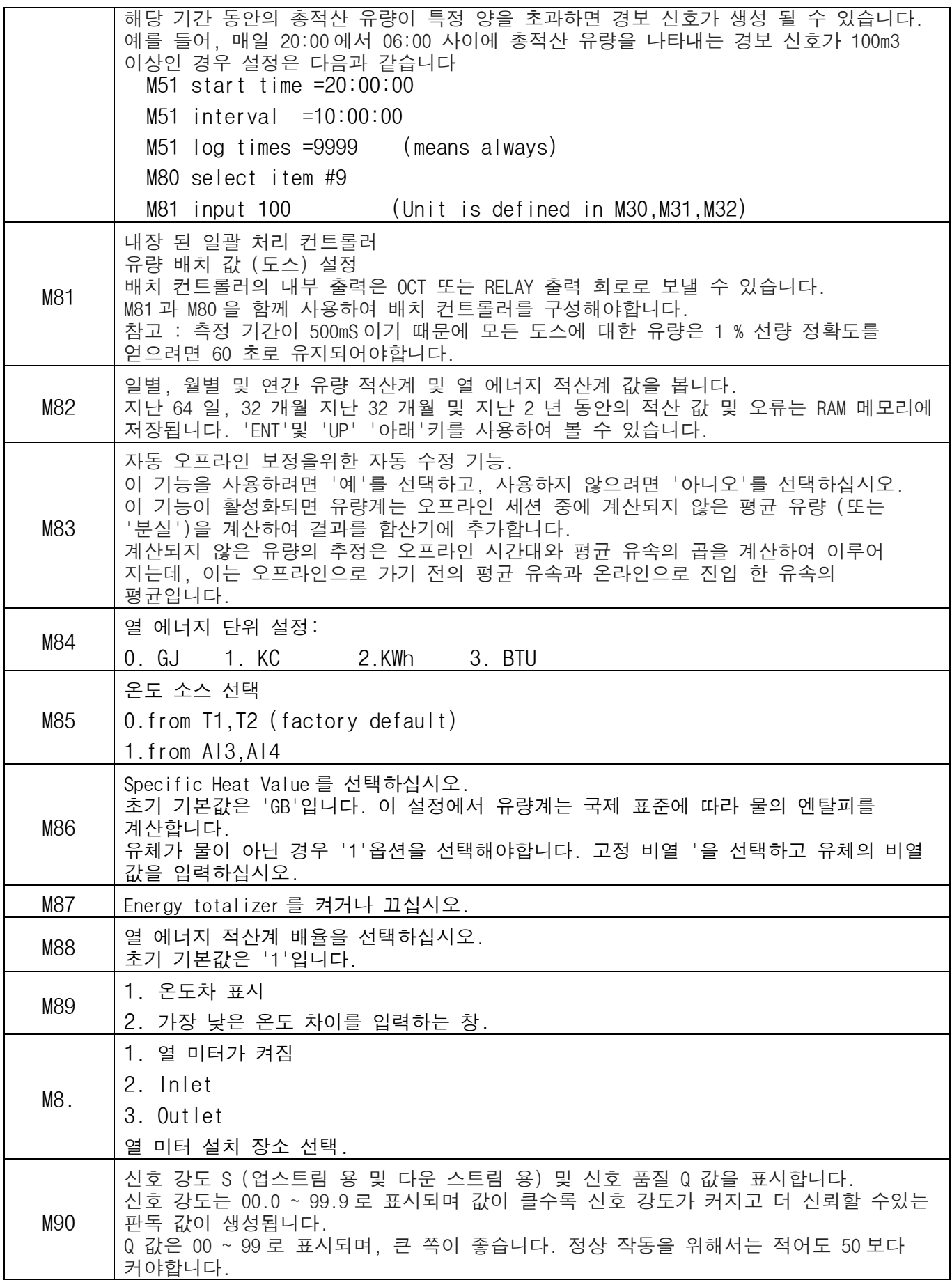

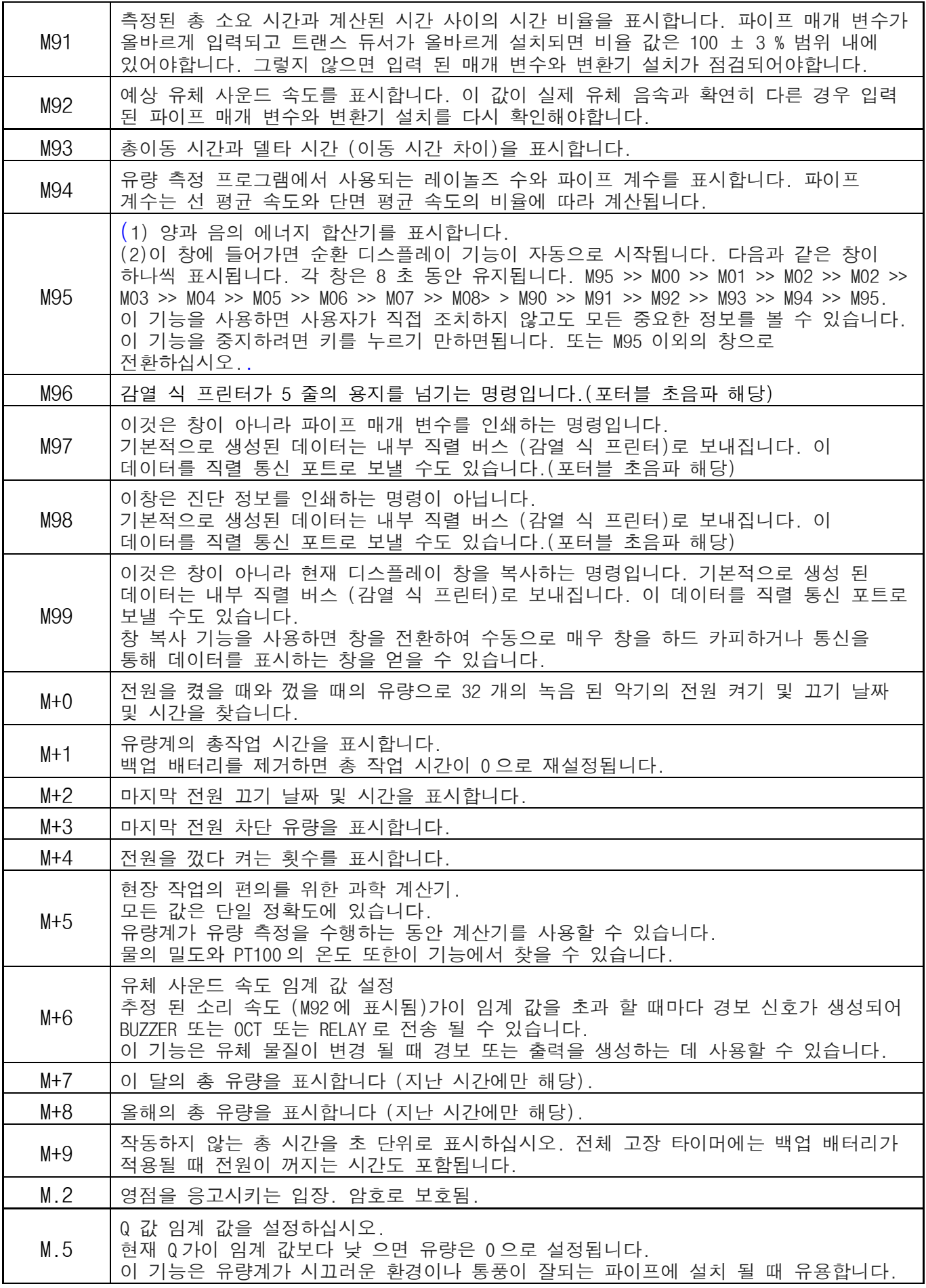

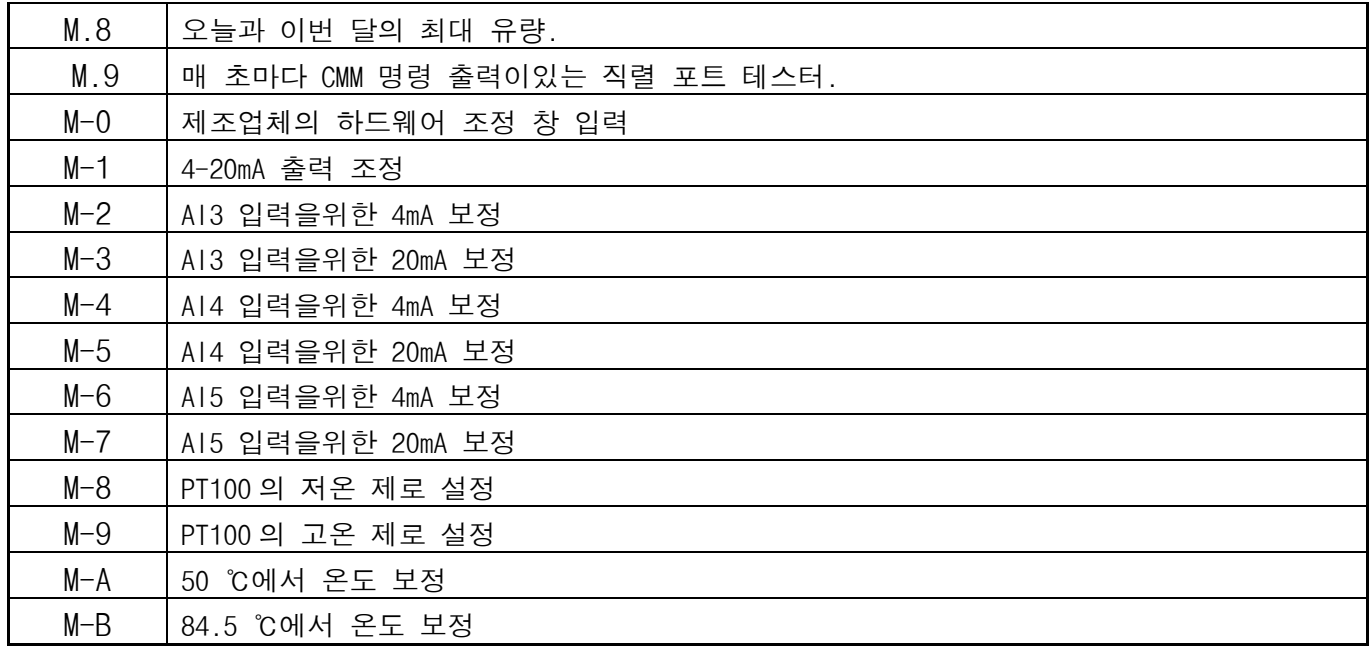

# 4. 작동확인

4.1 초음파유량계가 제대로 작동하는지 판단하는 방법

M08 에 입력하십시오. 'R'이 화면에 표시되고 계측기가 올바르게 작동하면,

'E'가 표시되면 현재 루프 출력이 초과됩니다. M57 의 범위 설정을 늘리면 'E'문자가 사라집니다. 현재 루프 출력을 사용하지 않으면이 오류를 무시할 수 있습니다.

'Q'가 표시되면 주파수 출력이 초과됩니다. M69 의 범위 설정을 늘리면 'Q'문자가 사라집니다. 주파수 출력을 사용하지 않으면이 오류를 무시할 수 있습니다.

그 장소에서 'H'가 깜박이면 불량 신호가 수신 될 수 있습니다. 진단에 대한 장을 참조하십시오. 'G'가 표시되면 유량계가 시스템 게인을 조정합니다. 오랜 시간 동안 지속되지 않는 한 정상입니다.

'I'가 표시되면 감지 된 신호가 없음을 의미합니다.

'J'가 표시되면 하드웨어에 문제가있는 것입니다. 전원을 끄고 전원을 다시 켜십시오. 문제가 계속되면 5 장에서 진단 세부 사항을 참조하십시오.

4.2 액체가 흐르는 방향을 판단하는 법

(1) 기기가 올바르게 작동하는지 확인하십시오

(2) 지시 유량을 점검하십시오. 표시된 값이 POSITIVE 인 경우 흐름의 방향은 적색표시선 변환기에서 파란색표시선 변환기까지입니다. 표시된 값이 음수이면 방향이 파란색 트랜스 듀서에서 빨간색 트랜스 듀서로 바뀝니다 (RED:UP 센서, BLUE:DOWN 센서)

4.3 단위 시스템 간의 변경 방법

영어 또는 미터법으로 단위 시스템을 선택하려면 메뉴 창 M30 을 사용하십시오..

4.4 필요한 유량 단위 선택 방법 메뉴 창 M31 을 사용하여 먼저 유량 단위를 선택한 다음 시간 단위를 선택하십시오.

#### 4.4 적산계 승수 사용 방법

창 M33 을 사용하여 적산계를 선택하십시오. 토털 라이저 펄스가 적절하게 가속되는지 확인하십시오. 너무 빠르지도 너무 느려서도 안됩니다. 몇 초 또는 몇 분 안에 펄스를 생성하는 것이 더 바람직합니다. 적산 배율이 너무 작 으면 출력 장치가 측정 기간 (500milliseconds) 동안 하나의 펄스 만 출력 할 수 있기 때문에 누적 펄스가 손실 될 수 있습니다. 적산 배율이 너무 큰 경우, 빠른 응답을 위해 계측기와 연결된 장치에 대한 출력 펄스가 너무 적습니다.

#### 4.5 적산기능 끄기 켜기 방법

M34, M35 및 M36 을 사용하여 각각 POS, NEG 또는 NET 적산기를 켜거나 끄십시오..

#### 4.6 적산을 재설정하는 방법

적산계를 재설정하려면 M37 을 사용하십시오..

4.7 기본 설정으로 유량계를 복원하는 방법'선택'메시지가 표시되면 M37 을 사용하십시오.

먼저 도트 키를 누르고 '마스터 지우기'메시지가 표시되면 백 스페이스 키 ◄ 마스터 삭제 단계는 사용자가 입력 한 모든 매개 변수를 지우고 "계기 인자"및 "네트워크 식별 번호"매개 변수없이 기본값으로 계측기를 설정합니다

#### 4.8 댐핑 사용법

댐핑은 안정적인 판독을위한 필터 역할을합니다. 창 M40 에 '0'이 입력되면 댐핑이 없음을 의미합니다. 숫자가 클수록 안정적인 효과가 나타납니다. 그러나 더 큰 댐퍼 숫자는 원활한 댐핑 기능을 작동하지 못하게합니다.

숫자 0 에서 30 까지는 댐퍼 값으로 공통으로 사용됩니다. 기본값은 10 초입니다.

#### 4.9 제로 - 컷오프 기능을 사용하는 방법

창 M41 에 표시된 숫자를 낮은 유속 컷오프 값이라고합니다. 유량계는 저 컷오프 값보다 절대적으로 낮은 유량 값을 '0'으로 대체합니다. 이것은 실제 유량이 제로 - 컷오프 값 이하일 때 유량계가 잘못된 축적을 피할 수 있음을 의미합니다. 일반적으로 기본값은 0.03m / s 입니다.

실제 유량이 컷오프 값보다 절대적으로 큰 경우 컷오프 값은 유량 측정에 영향을 미치지 않습니다.

4.10 영점 설정 방법

특정 설치시 '제로 포인트 (Zero Point)'가 존재합니다. 즉, 유량계가 절대 멈추었을 때

유량계가 0 이 아닌 값을 표시합니다. 이 경우 창 M42 의 기능으로 영점을 설정하면보다 정확한 측정 결과를 얻을 수 있습니다.

파이프 내부에 액체가 흐르지 않는지 확인한 다음 ENT 키를 눌러 창 M42 에서 기능을 실행하십시오.

4.11 교정을위한 축척 계수를 얻는 방법

스케일 팩터는 '실제 유량'과 유량계에 표시된 값 사이의 비율입니다. 표준 유량 보정 장비로 교정하여 결정할 수 있습니다. 메뉴 창 M45 에서 축척 비율을 변경할 수 있습니다. 스케일 팩터는 유량 보정 장비로 보정하여 결정할 수 있습니다.

4.12 시스템 보관함 사용 방법

시스템 잠금 기능은 부주의 한 구성 변경 또는 적산계 리셋을 방지하는 밤법입니다.

시스템이 잠겨 있으면 메뉴 창 탐색은 변경에 영향을주지 않고 수행 할 수 있지만 모든 수정은 금지됩니다.

시스템은 암호없이 또는 1 ~ 4 자리 암호로 잠글 수 있습니다. 비밀번호가없는 잠금 기능을 사용하면 M47의 ENT 키를 직접 누르십시오.

암호를 잊어 버린 경우 기술부에 문의 하십시오.

4.13 4-20mA 전류 루프 출력을 사용하는 방법

전류 루프 출력의 정확도는 0.1 % 이상입니다. 4-20mA 모드, 0-20mA 등과 같은 다른 모드로 구성 할 수 있습니다. 메뉴 선택은 M55 메뉴에서 할 수 있습니다. M55에 대한 자세한 내용은 다음 장을 참조하십시오.

4-20mA 출력 기능을 사용하려면 4-20mA 모드를 선택할 필요가 없습니다.

M55에 해당하는 유량 값을 설정하고 최소 전류 (4mA) 및 최대 전류 (20mA). M56 및 M57에 두 값을 입력하십시오..

예 A : 유속 범위는 0-500 m3 / h입니다. M56에 0을 입력하고 M57에 500을 입력하십시오..

예 B : 유량 범위는 -500-0-1000m3 / h입니다. 유동 방향이 문제가되지 않는다면 M55에서 20-4- 20mA 모드를 선택할 수 있습니다. 그런 다음 M56에 500을 입력하고 M57에 1000을 입력하십시오. 유량 방향이 문제라면 M55에서 0-4-20mA 모드를 선택할 수 있습니다. 이것은 현재 루프 유량이 음수 일 때 0-4mA를 출력하고 유량이 양수 일 때 4-20mA를 출력합니다. -500을 입력하십시오. M56에서 1000, M57에서 1000입니다. 사용하기 전에 현재 루프 출력을 보정하고 테스트해야 할 수도 있습니다. 메뉴 바로 가기 M58을 열고 다음을 수행하십시오 : 먼저, 전류 루프 출력에 전류계를 연결합니다.

MENU 5 8 을 누른 다음 ENT 를 눌러 메뉴 M58 에 들어갑니다.

▲ / ▼ 및 ▼ / -를 사용하여 "0mA", "4mA", "8mA", "16mA", "20mA"를 순서대로 표시하고 전류계에 해당하는 값을 기록하십시오. 측정 값과 선택된 값의 차이를 계산합니다. 예를 들어, 4mA 가 선택되면, 실제 출력 전류는 전류계는 4.01mA 입니다. 그 차이는 0.01mA 입니다.

차이가 공차 내에 있지 않으면 현재 루프를 보정하십시오

현재 전류 루프 출력은 창 M59 에 표시됩니다. 유속 변화와 함께 변합니다.

#### 4.14 주파수 출력 사용 방법

모든 GSA-500 시리즈 유량계에는 주파수 출력이 있습니다. 유량을 나타내는이 주파수 출력 신호는 다른 계측기와 연결하기위한 것입니다.

주파수 출력은 전적으로 사용자가 구성 할 수 있습니다. 일반적으로 설정을 위해 4 개의 매개 변수를 구성해야합니다.

창 M68 에 더 낮은 유량 값을 입력하고 창 M69 에 더 높은 유량 값을 입력하십시오.

창 M67 에 주파수 범위를 입력하십시오.

예를 들어, 유속이 0m3 / h ~ 3000m3 / h 범위에서 변하고 출력 신호가 최대 주파수 1000Hz 에

있다고 가정하면 다른 계측에 최소 200Hz 가 필요할 것입니다. 사용자는 M68 에 0 을 입력하고 M69 에 3000 을 입력하고 M67 에 200 과 1000 을 입력해야합니다.

사용자는 M78 창에서 OCT 설정을 선택해야합니다.

4.15 적산계 펄스 출력 사용 방법

적산계 출력은 적산계의 모든 단위 흐름과 함께 펄스 출력을 생성합니다.

적산계 펄스 출력은 펄스 출력을 OCT 또는 BUZZER 하드웨어 장치에 매핑하여 만 구현할 수 있습니다.

예를 들어, POS 적산계 펄스 출력이 필요하고 모든 펄스가 0.1 큐빅 미터의 액체 흐름을 나타내야한다고 가정합니다. 펄스 출력은 내부 Buzzer 에 매핑되어 매 0.1 cubic meter 유량으로 BUZZER 가 한동안 비프 음을 울립니다.

다음과 같은 설정을 수행해야합니다.

(1) 창 M32 에서 입방 미터를 선택하십시오.

(2) Multiplier 를 '2'로 선택하십시오. 창 M33 아래에 '0X0.1'이 표시됩니다.

(3) 출력 옵션 '9. POS INT Pulse '를 선택하십시오. (INT 는 합계를 나타냄)

4.16 경보 신호 생성 방법

이 계측기에는 두 가지 유형의 하드웨어 경보 신호가 있습니다. 하나는 Buzzer 이고 다른 하나는 OCT 출력입니다. Buzze 및 OCT 출력 모두 이벤트의 트리거 소스는 다음과 같습니다. (1) 수신 신호가 없습니다. (2) 수신 된 신호가 약합니다. (3) 유량계가 정상 측정 모드에 있지 않습니다. (4) 역류. (5) 아날로그 출력에서 100 % 이상 오버 플로우가 발생합니다. (6) 주파수 출력에서 120 % 이상 오버플로가 발생합니다. (7) 유속이 Windows M73 및 M74 에 구성된 지정된 범위를 벗어났습니다. 알람 # 1 은 창 M75 와 알람 # 2 는 M76 입니다.

예제 A : 정상 측정에서 유량계가 준비되지 않았을 때 경고음이 울리기 시작하는 것으로 가정합니다. M77 로 전환하고 "2. 비정상 측정 상태"항목을 선택하십시오.

예 B : 유속이 300m3 / h 미만이고 1000m3 / h 이상일 때 경고음이 울리기 시작해야한다고 가정합니다. 다음 설치 단계가 권장됩니다.

(1) M73 에 # 1 경보 용 유량 하한 300 을 입력하고, (2) # 1 알람시 M74 에 유량 상한 1000 을 입력하고, (3) 항목 '6 을 선택하십시오. M77 의 알람 # 1 '.

예제 C : 유속이 100 ~ 500m3 / h 를 초과 할 때 OCT 출력이 필요하고 유속이 600 ~ 1000m3 / h 를 초과하면 릴레이 출력이 활성화되어야한다고 가정합니다. 다음 설치 단계가 권장됩니다.

(1) M73 에 유량 하한값 100 을 입력하십시오 (2) M74 에 유량 상한 500 을 입력하십시오 (3) M75 에 유량 하한값 600 을 입력하십시오 (4) M76 에 유량 하한 1000 을 입력하십시오 (5) 항목 '6 을 선택하십시오. 알람 # 1 'in M78 (6) 항목 '6 을 선택하십시오. 알람 # 1 '을 선택하십시오.

4.17 내장 Buzze 사용 방법

내장 된 Buzze 는 사용자가 구성 할 수 있습니다. 알람으로 사용할 수 있습니다. 설정에는 M77 을 사용하십시오.

4.18 OCT 출력 사용 방법

OCT 출력은 사용자가 구성 할 수 있으며 펄스 출력과 같은 적절한 입력 소스를 선택하여 수행 할 수 있습니다. 설정에 M78 을 사용하십시오. 주파수 출력이 OCT 를 공유하는지 확인하십시오.

OCT 출력은 RS-232C 인터페이스와 핀을 공유하며 터미널은 핀 1 과 8 에 있습니다.

4.19 내장 달력을 수정하는 방법

.

대부분의 경우 기본 제공 달력을 수정하지 않아도됩니다. 캘린더가 실행됩니다. 사소한 양의 전원 공급 장치. 배터리가 완전히 소모 된 경우 또는 배터리를 교체하는 데 오랜 시간이 걸리는 경우에만 수정 작업이 필요합니다.

수정을 위해 M60 아래의 ENT 키를 누릅니다. 도트 키를 사용하여 수정이 필요없는이 자릿수를 건너 뜁니다.(포터블 초음파 해당)

4.20 Date Totalizers 를 보는 방법 M82 를 사용하여 일일 적산 값, 월별 적산 값 및 연간 적산 값으로 구성된 날짜 합산기를 봅니다.

#### 4.21 Working Timer 사용법

작업 타이머를 사용하여 특정 종류의 작업을 통과 한 시간을 확인하십시오. 예를 들어 타이머로 사용하면 완전히 충전 된 배터리의 수명을 표시 할 수 있습니다.(포터블 초음파 해당) M72 에서 ENT 키를 누른 다음 YES 를 선택하여 타이머를 재설정하십시오.

#### 4.22 수동 적산계를 사용하는 방법

수동 적산계는 M38 을 사용하여, 적산계를 시작하고 멈추려면 ENT 키를 누르십시오..

4.23 배터리가 얼마나 오래 지속되는지 알아 보는 방법(포터블 유량계의 해당됨)

M07 을 사용하여 배터리의 지속 시간을 확인하십시오. 또한 §2.1 을 참조하십시오. (포터블 초음파 해당)

4.24 ESN 및 기타 사소한 세부 사항을 확인하는 방법

GSA-500 유량계의 모든 세트는 유량계를 식별하는 고유 한 ESN 을 사용합니다. ESN 은 버전 및 제조일에 대한 정보를 제공하는 8 자리 숫자입니다.

사용자는 계측 관리를 위해 ESN 을 사용할 수도 있습니다.

ESN 이 창 M61 에 표시됩니다.

장비에 대한 기타 세부 사항은 창 M + 1 에 표시된 총 작업 시간과 창 M + 4 에 표시된 총 전원 켜기 시간입니다.

(3) '제로 포인트'가 있습니다. M42 를 사용하여 장비를 '제로 (0)'로하고 파이프 내부의 흐름이 정지해야합니다.

# -한국유량계공업주식회사-

인천광역시 서구 원창로 64 번길 40(원창동) / 대표전화 032-584-5301 대표팩스 032)584-5351

Website:http://www.kometer.co.kr / e-mail:info@kometer.co.kr